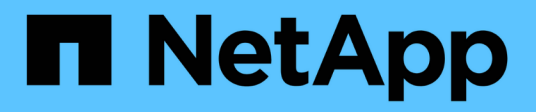

## **Appliance Storage Node wiederherstellen**

StorageGRID 11.7

NetApp April 12, 2024

This PDF was generated from https://docs.netapp.com/de-de/storagegrid-117/maintain/recoveringstoragegrid-appliance-storage-node.html on April 12, 2024. Always check docs.netapp.com for the latest.

# **Inhalt**

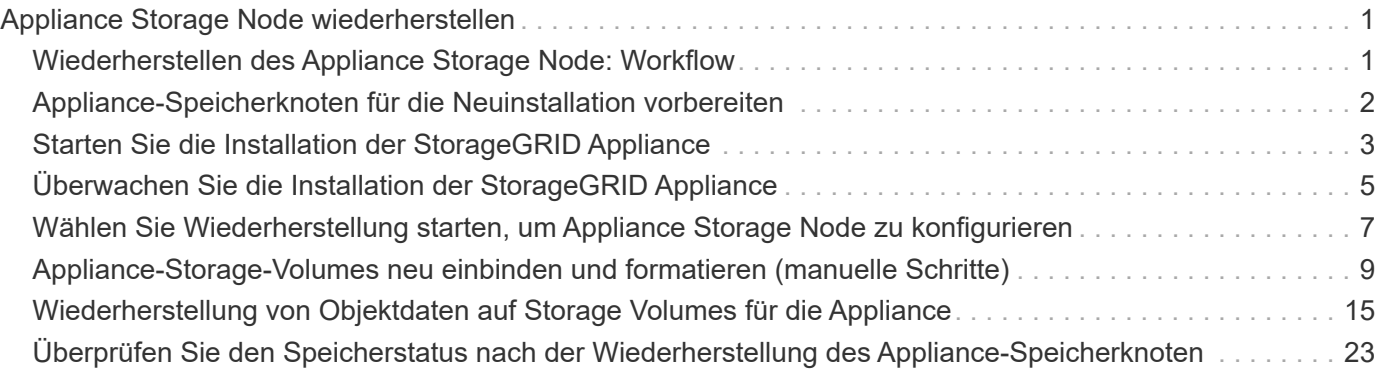

# <span id="page-2-0"></span>**Appliance Storage Node wiederherstellen**

## <span id="page-2-1"></span>**Wiederherstellen des Appliance Storage Node: Workflow**

Das Verfahren zur Wiederherstellung eines fehlerhaften StorageGRID-Appliance-Speicherknoten ist dieselbe, egal ob Sie eine Wiederherstellung nach dem Verlust des Systemlaufwerks oder nach dem Verlust von Storage-Volumes durchführen.

Wie im Workflow-Diagramm gezeigt, müssen Sie die Appliance vorbereiten und die Software neu installieren, den Knoten so konfigurieren, dass er wieder in das Raster eingebunden wird, den Speicher neu formatieren und Objektdaten wiederherstellen.

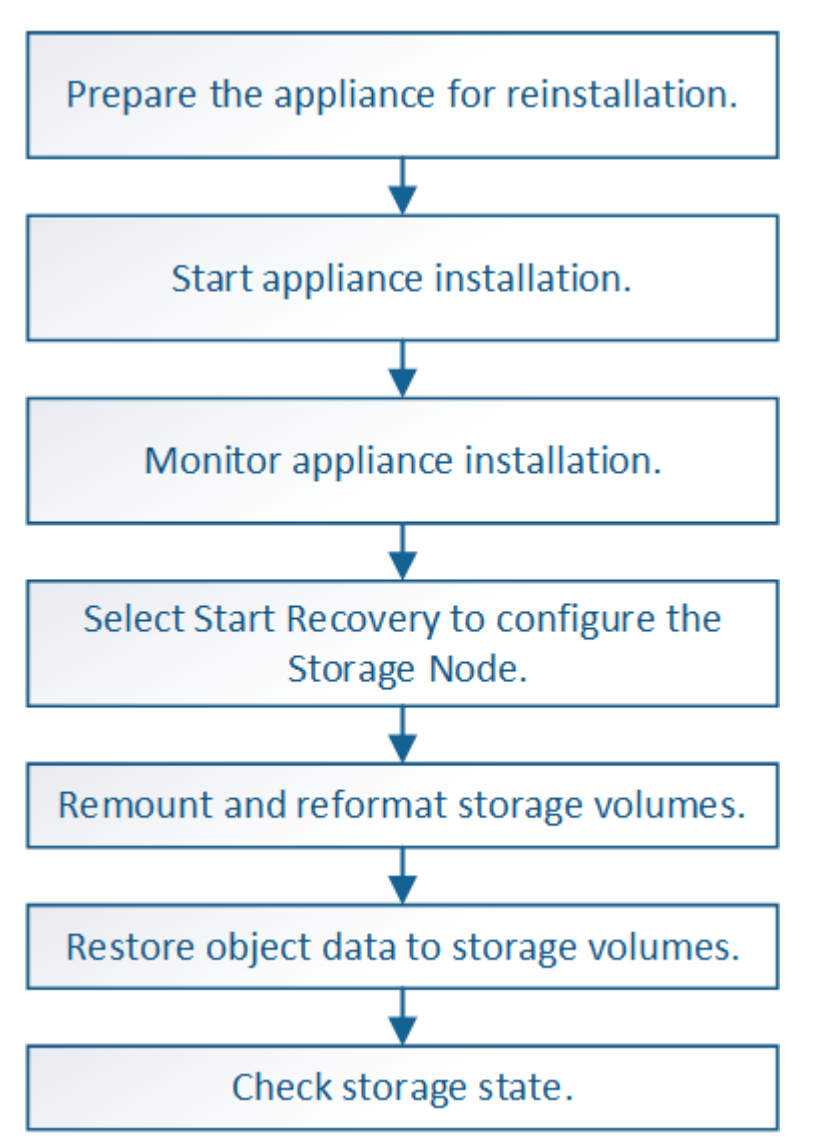

### **Vorsichtsmaßnahmen und Hinweise zur Wiederherstellung von Appliance-Storage-Nodes**

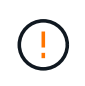

Wenn mehrere Speicherknoten ausgefallen sind (oder offline ist), wenden Sie sich an den technischen Support. Führen Sie das folgende Wiederherstellungsverfahren nicht durch. Es kann zu Datenverlusten kommen.

Falls dies der zweite Ausfall des Storage-Nodes in weniger als 15 Tagen nach Ausfall oder Wiederherstellung eines Storage-Nodes ist, wenden Sie sich an den technischen Support. Die  $\left(\cdot\right)$ Neuerstellung von Cassandra auf zwei oder mehr Storage-Nodes innerhalb von 15 Tagen kann zu Datenverlust führen. Wenn mehr als ein Speicherknoten an einem Standort ausgefallen ist, ist möglicherweise ein Œ Verfahren zur Standortwiederherstellung erforderlich. Siehe ["Durchführen der](https://docs.netapp.com/de-de/storagegrid-117/maintain/how-site-recovery-is-performed-by-technical-support.html) [Standortwiederherstellung durch den technischen Support"](https://docs.netapp.com/de-de/storagegrid-117/maintain/how-site-recovery-is-performed-by-technical-support.html). Wenn ILM-Regeln so konfiguriert sind, dass nur eine replizierte Kopie gespeichert wird und sich die Kopie auf einem ausgefallenen Storage Volume befindet, können Sie das Objekt nicht wiederherstellen. Wenn während der Wiederherstellung ein Alarm "Services: Status – Cassandra (SVST)" (Services: Status – Cassandra (SVST)) angezeigt wird, siehe ["Recovery ausgefallener Storage-](https://docs.netapp.com/de-de/storagegrid-117/maintain/recovering-failed-storage-volumes-and-rebuilding-cassandra-database.html)G) [Volumes und Wiederherstellung der Cassandra-Datenbank"](https://docs.netapp.com/de-de/storagegrid-117/maintain/recovering-failed-storage-volumes-and-rebuilding-cassandra-database.html). Nach dem Wiederaufbau von Cassandra sollten die Alarme gelöscht werden. Wenn die Alarme nicht gelöscht werden, wenden Sie sich an den technischen Support. Informationen zu Hardware-Wartungsverfahren, z. B. Anweisungen zum Austauschen eines Controllers oder zum Neuinstallieren von SANtricity OS, finden Sie in der Wartungsanleitung für Ihre Speichergerät.  $\sf (i)$ • ["SGF6112 Storage Appliances"](https://docs.netapp.com/de-de/storagegrid-117/sg6100/index.html)

- ["SG6000 Storage-Appliances"](https://docs.netapp.com/de-de/storagegrid-117/sg6000/index.html)
- ["SG5700 Storage-Appliances"](https://docs.netapp.com/de-de/storagegrid-117/sg5700/index.html)

## <span id="page-3-0"></span>**Appliance-Speicherknoten für die Neuinstallation vorbereiten**

Wenn Sie einen Appliance-Speicherknoten wiederherstellen, müssen Sie zuerst die Appliance für die Neuinstallation der StorageGRID-Software vorbereiten.

#### **Schritte**

- 1. Melden Sie sich beim fehlgeschlagenen Speicherknoten an:
	- a. Geben Sie den folgenden Befehl ein: ssh admin@*grid\_node\_IP*
	- b. Geben Sie das im aufgeführte Passwort ein Passwords.txt Datei:
	- c. Geben Sie den folgenden Befehl ein, um zum Root zu wechseln: su -
	- d. Geben Sie das im aufgeführte Passwort ein Passwords.txt Datei:

Wenn Sie als root angemeldet sind, ändert sich die Eingabeaufforderung von \$ Bis #.

- 2. Bereiten Sie den Appliance-Speicherknoten für die Installation der StorageGRID-Software vor. sgareinstall
- 3. Wenn Sie zum Fortfahren aufgefordert werden, geben Sie Folgendes ein:  $y$

Die Appliance wird neu gestartet, und Ihre SSH-Sitzung wird beendet. In der Regel dauert es etwa 5 Minuten, bis das Installationsprogramm für StorageGRID-Appliances verfügbar ist, obwohl in einigen Fällen Sie möglicherweise bis zu 30 Minuten warten müssen.

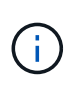

Versuchen Sie nicht, den Neustart zu beschleunigen, indem Sie das Gerät aus- und wieder einschalten oder anderweitig zurücksetzen. Sie können automatische BIOS-, BMC- oder andere Firmware-Upgrades unterbrechen.

Der Speicherknoten der StorageGRID-Appliance wird zurückgesetzt, und die Daten auf dem Speicherknoten sind nicht mehr zugänglich. Die während der ursprünglichen Installation konfigurierten IP-Adressen sollten intakt bleiben. Nach Abschluss des Vorgangs wird jedoch empfohlen, dies zu bestätigen.

Nach Ausführung des sgareinstall Der Befehl entfernt alle über StorageGRID bereitgestellten Konten, Passwörter und SSH-Schlüssel und generiert neue Host-Schlüssel.

## <span id="page-4-0"></span>**Starten Sie die Installation der StorageGRID Appliance**

Um StorageGRID auf einem Appliance-Speicherknoten zu installieren, verwenden Sie das StorageGRID-Appliance-Installationsprogramm, das in der Appliance enthalten ist.

#### **Bevor Sie beginnen**

- Die Appliance wurde in einem Rack installiert, mit Ihren Netzwerken verbunden und eingeschaltet.
- Mithilfe des StorageGRID Appliance Installer wurden Netzwerkverbindungen und IP-Adressen für die Appliance konfiguriert.
- Sie kennen die IP-Adresse des primären Admin-Knotens für das StorageGRID-Raster.
- Alle Grid-Subnetze, die auf der Seite IP-Konfiguration des Installationsprogramms für StorageGRID-Geräte aufgeführt sind, wurden in der Netznetzwerksubnetz-Liste auf dem primären Admin-Node definiert.
- Sie haben diese vorausgesetzten Aufgaben ausgeführt, indem Sie die Installationsanweisungen für Ihre Speicher-Appliance befolgen. Siehe ["Schnellstart für die Hardwareinstallation"](https://docs.netapp.com/de-de/storagegrid-117/installconfig/index.html).
- Sie verwenden ein ["Unterstützter Webbrowser".](https://docs.netapp.com/de-de/storagegrid-117/admin/web-browser-requirements.html)
- Sie kennen eine der IP-Adressen, die dem Computing-Controller in der Appliance zugewiesen sind. Sie können die IP-Adresse für das Admin-Netzwerk (Management-Port 1 auf dem Controller), das Grid-Netzwerk oder das Client-Netzwerk verwenden.

#### **Über diese Aufgabe**

So installieren Sie StorageGRID auf einem Appliance-Speicherknoten:

- Sie geben die IP-Adresse des primären Admin-Knotens und den Hostnamen (Systemnamen) des Knotens an oder bestätigen ihn.
- Sie starten die Installation und warten, bis Volumes konfiguriert und die Software installiert ist.
- Durch den Prozess partway, die Installation pausiert. Um die Installation fortzusetzen, müssen Sie sich beim Grid Manager anmelden und den ausstehenden Speicherknoten als Ersatz für den ausgefallenen Node konfigurieren.
- Nachdem Sie den Node konfiguriert haben, wird die Installation der Appliance abgeschlossen und die Appliance wird neu gestartet.

#### **Schritte**

1. Öffnen Sie einen Browser, und geben Sie eine der IP-Adressen für den Compute-Controller in der Appliance ein.

https://*Controller\_IP*:8443

Die Startseite des StorageGRID-Appliance-Installationsprogramms wird angezeigt.

2. Legen Sie im Abschnitt primäre Administratorknoten-Verbindung fest, ob Sie die IP-Adresse für den primären Admin-Node angeben müssen.

Das Installationsprogramm der StorageGRID-Appliance kann diese IP-Adresse automatisch erkennen, wenn der primäre Admin-Node oder mindestens ein anderer Grid-Node mit Admin\_IP konfiguriert ist, sich im selben Subnetz befindet.

3. Wenn diese IP-Adresse nicht angezeigt wird oder Sie sie ändern müssen, geben Sie die Adresse an:

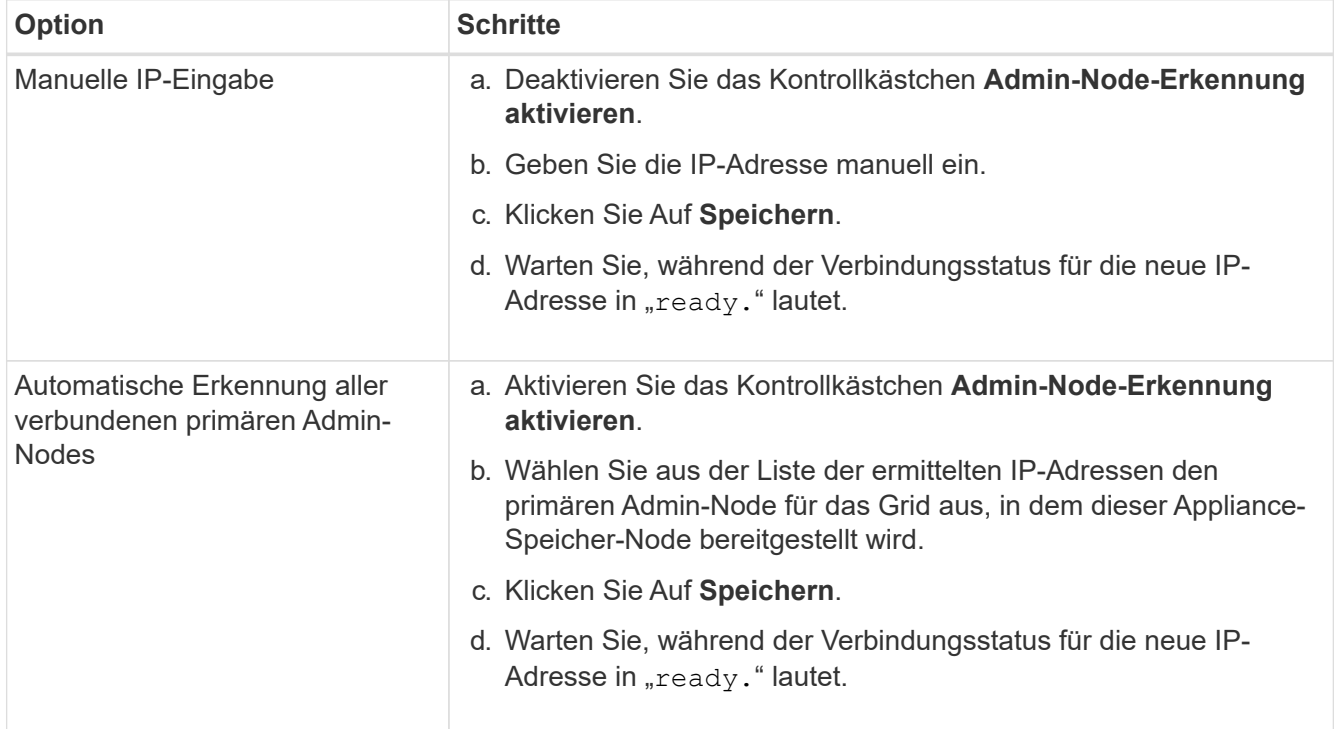

- 4. Geben Sie im Feld **Node Name** den gleichen Hostnamen (Systemnamen) ein, der für den Knoten verwendet wurde, den Sie wiederherstellen, und klicken Sie auf **Save**.
- 5. Vergewissern Sie sich im Abschnitt Installation, dass der aktuelle Status "bereit ist, die Installation von zu starten `*node name* Into Grid mit Primary Admin Node `*admin\_ip*``" und dass die Schaltfläche **Installation starten** aktiviert ist.

Wenn die Schaltfläche **Installation starten** nicht aktiviert ist, müssen Sie möglicherweise die Netzwerkkonfiguration oder die Porteinstellungen ändern. Anweisungen hierzu finden Sie in der Wartungsanleitung Ihres Geräts.

6. Klicken Sie auf der Startseite des StorageGRID-Appliance-Installationsprogramms auf **Installation starten**.

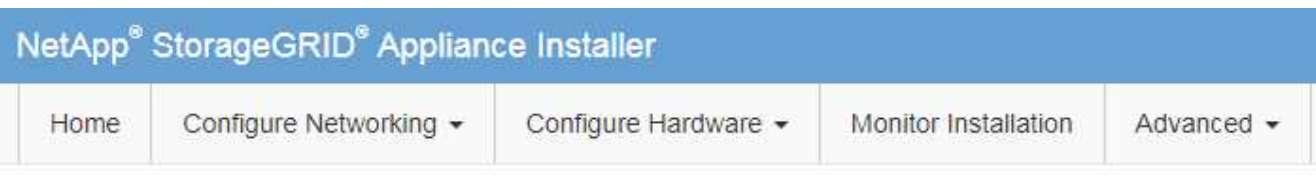

#### Home

**O** The installation is ready to be started. Review the settings below, and then click Start Installation.

#### **Primary Admin Node connection**

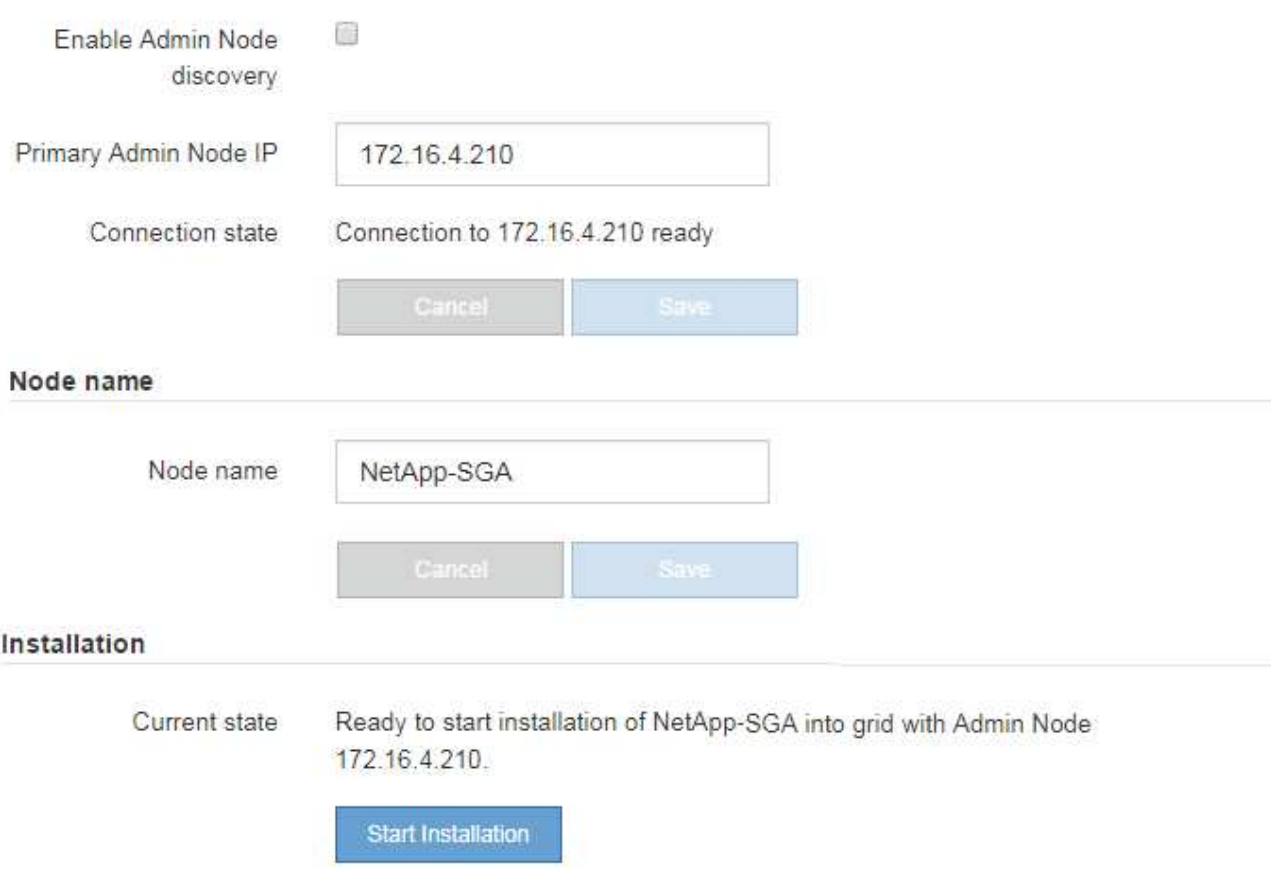

Der aktuelle Status ändert sich in "Installation is in progress," und die Seite Monitor Installation wird angezeigt.

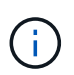

Wenn Sie manuell auf die Seite Monitor-Installation zugreifen müssen, klicken Sie in der Menüleiste auf **Monitor-Installation**. Siehe ["Überwachen Sie die Appliance-Installation".](https://docs.netapp.com/de-de/storagegrid-117/installconfig/monitoring-appliance-installation.html)

## <span id="page-6-0"></span>**Überwachen Sie die Installation der StorageGRID Appliance**

Das Installationsprogramm der StorageGRID Appliance stellt den Status bereit, bis die Installation abgeschlossen ist. Nach Abschluss der Softwareinstallation wird die Appliance neu gestartet.

#### **Schritte**

1. Um den Installationsfortschritt zu überwachen, klicken Sie in der Menüleiste auf **Installation überwachen**.

Auf der Seite Monitor-Installation wird der Installationsfortschritt angezeigt.

Monitor Installation

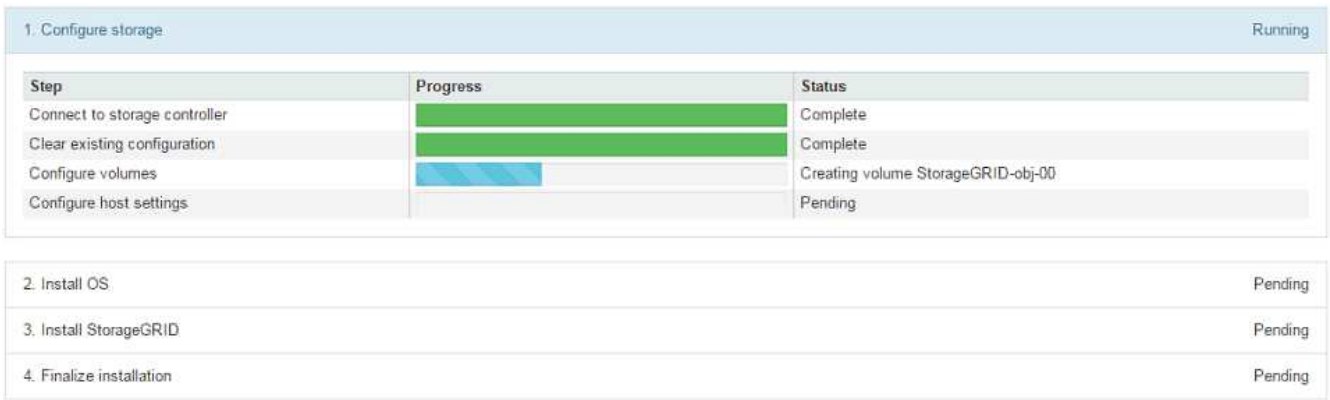

Die blaue Statusleiste zeigt an, welche Aufgabe zurzeit ausgeführt wird. Grüne Statusleisten zeigen Aufgaben an, die erfolgreich abgeschlossen wurden.

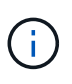

Das Installationsprogramm stellt sicher, dass Aufgaben, die in einer früheren Installation ausgeführt wurden, nicht erneut ausgeführt werden. Wenn Sie eine Installation erneut ausführen, werden alle Aufgaben, die nicht erneut ausgeführt werden müssen, mit einer grünen Statusleiste und dem Status "übersprungen" angezeigt.

2. Überprüfen Sie den Fortschritt der ersten beiden Installationsphasen.

#### ◦ **1. Speicher konfigurieren**

Während dieser Phase stellt das Installationsprogramm eine Verbindung zum Storage Controller her, löscht alle vorhandenen Konfigurationen, kommuniziert mit SANtricity OS, um Volumes zu konfigurieren, und konfiguriert die Host-Einstellungen.

#### ◦ **2. Installieren Sie das Betriebssystem**

In dieser Phase kopiert das Installationsprogramm das Betriebssystem-Image für StorageGRID auf die Appliance.

3. Überwachen Sie den Installationsfortschritt weiter, bis die Phase **StorageGRID installieren** angehalten wird. Auf der eingebetteten Konsole wird eine Meldung angezeigt, in der Sie aufgefordert werden, diesen Knoten auf dem Admin-Knoten mithilfe des Grid-Managers zu genehmigen.

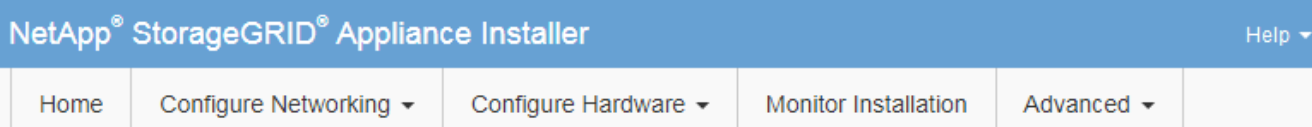

#### **Monitor Installation**

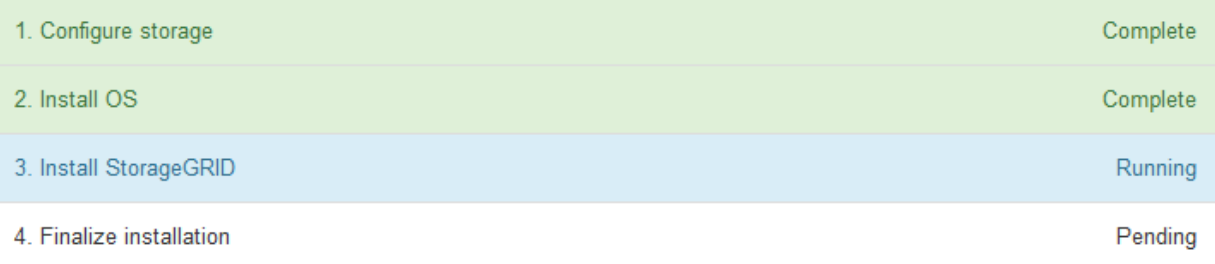

#### Connected (unencrypted) to: QEMU

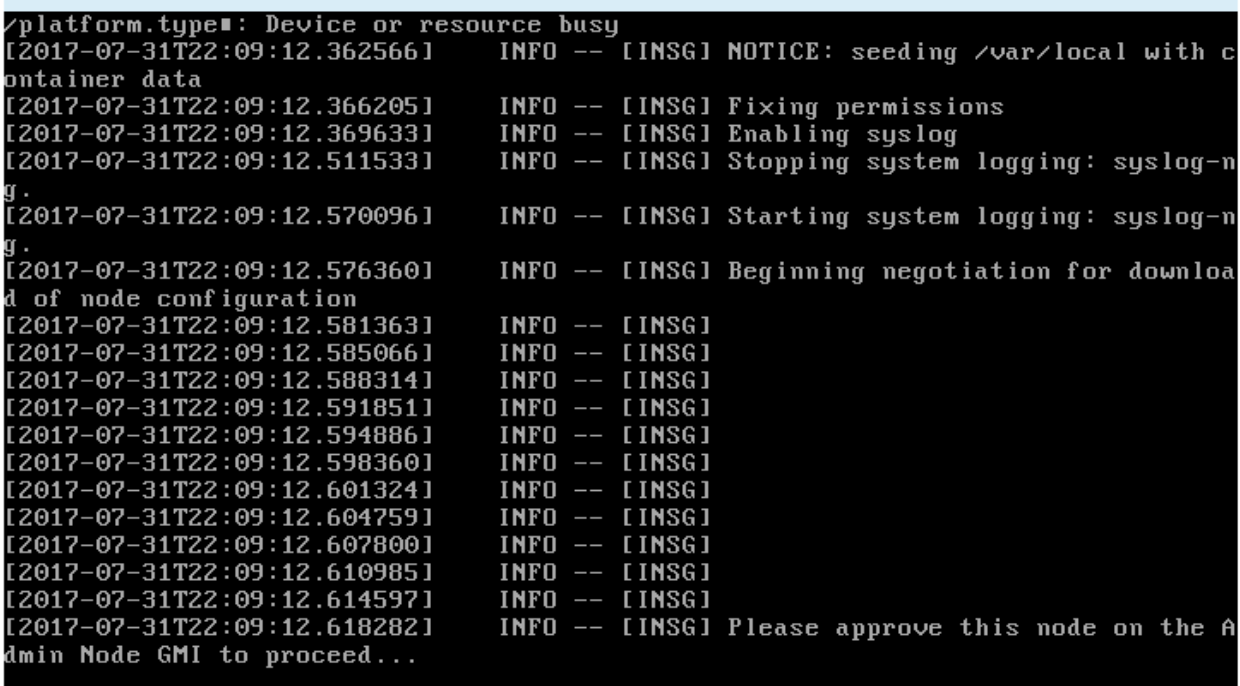

4. Gehen Sie zu ["Wählen Sie Wiederherstellung starten, um Appliance Storage Node zu konfigurieren"](#page-8-0).

## <span id="page-8-0"></span>**Wählen Sie Wiederherstellung starten, um Appliance Storage Node zu konfigurieren**

Sie müssen im Grid Manager die Option Wiederherstellung starten auswählen, um einen Appliance-Speicherknoten als Ersatz für den ausgefallenen Knoten zu konfigurieren.

#### **Bevor Sie beginnen**

- Sie sind mit einem bei Grid Manager angemeldet ["Unterstützter Webbrowser".](https://docs.netapp.com/de-de/storagegrid-117/admin/web-browser-requirements.html)
- Sie haben die Berechtigung Wartung oder Stammzugriff.
- Sie haben die Provisionierungs-Passphrase.
- Sie haben einen Storage Node für die Recovery-Appliance bereitgestellt.
- Sie haben das Startdatum aller Reparaturaufträge für Daten, die mit dem Verfahren zur Fehlerkorrektur codiert wurden.
- Sie haben überprüft, ob der Speicher-Node innerhalb der letzten 15 Tage nicht neu erstellt wurde.

#### **Schritte**

Recovery

- 1. Wählen Sie im Grid Manager **MAINTENANCE** > **Tasks** > **Recovery**.
- 2. Wählen Sie in der Liste Ausstehende Knoten den Rasterknoten aus, den Sie wiederherstellen möchten.

Nodes werden in der Liste angezeigt, wenn sie fehlschlagen. Sie können jedoch keinen Node auswählen, bis er neu installiert wurde und für die Wiederherstellung bereit ist.

- 3. Geben Sie die **Provisioning-Passphrase** ein.
- 4. Klicken Sie Auf **Wiederherstellung Starten**.

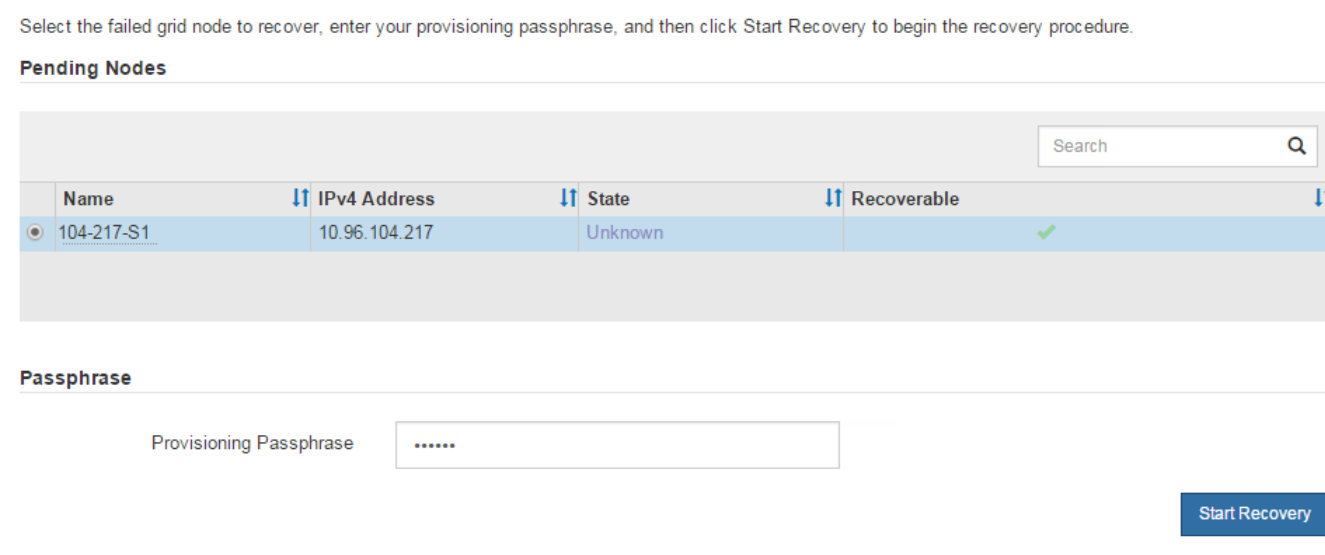

5. Überwachen Sie den Fortschritt der Wiederherstellung in der Tabelle "Netzknoten wiederherstellen".

Wenn der Grid-Knoten die Stufe "Warten auf manuelle Schritte" erreicht, gehen Sie zum nächsten Thema und führen Sie die manuellen Schritte durch, um Appliance-Storage-Volumes neu zu mounten und neu zu formatieren.

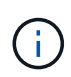

An jedem Punkt während der Wiederherstellung können Sie auf **Zurücksetzen** klicken, um eine neue Wiederherstellung zu starten. Es wird ein Dialogfeld angezeigt, das anzeigt, dass der Knoten in einem unbestimmten Zustand bleibt, wenn Sie das Verfahren zurücksetzen.

#### **Reset Recovery**

Resetting the recovery procedure leaves the deployed grid node in an indeterminate state. To retry a recovery after resetting the procedure, you must restore the node to a pre-installed state:

- . For VMware nodes, delete the deployed VM and then redeploy it.
- . For StorageGRID appliance nodes, run "sgareinstall" on the node.
- . For Linux nodes, run "storagegrid node force-recovery node-name" on the Linux host.

Do you want to reset recovery?

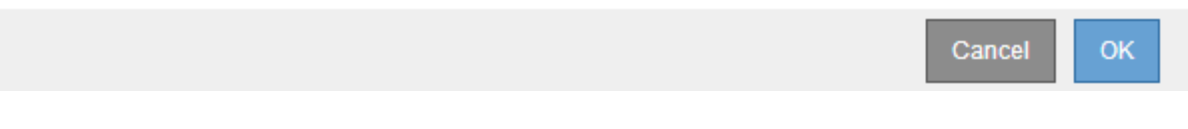

Wenn Sie die Wiederherstellung nach dem Zurücksetzen des Vorgangs erneut versuchen möchten, müssen Sie den Appliance-Knoten durch Ausführen auf einen vorinstallierten Status wiederherstellen sgareinstall Auf dem Node.

## <span id="page-10-0"></span>**Appliance-Storage-Volumes neu einbinden und formatieren (manuelle Schritte)**

Führen Sie manuell zwei Skripte aus, um noch intaerte Storage-Volumes neu mounten und ausgefallene Storage Volumes neu formatieren zu können. Das erste Skript bindet Volumes wieder ein, die ordnungsgemäß als StorageGRID-Storage-Volumes formatiert sind. Das zweite Skript formatiert alle nicht abgehängt Volumes neu, stellt die Cassandra-Datenbank bei Bedarf wieder her und startet Services.

#### **Bevor Sie beginnen**

• Sie haben bereits die Hardware für alle ausgefallenen Storage Volumes ausgetauscht, die ausgetauscht werden müssen.

Ausführen des sn-remount-volumes Skript kann Ihnen helfen, zusätzliche ausgefallene Storage-Volumes zu identifizieren.

- Sie haben überprüft, dass keine Ausmusterung von Storage-Nodes ausgeführt wird oder Sie den Vorgang zur Deaktivierung eines Node angehalten haben. (Wählen Sie im Grid Manager **MAINTENANCE** > **Tasks** > **Decommission**.)
- Sie haben überprüft, dass keine Erweiterung ausgeführt wird. (Wählen Sie im Grid Manager **MAINTENANCE** > **Tasks** > **Expansion**.)

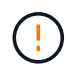

Wenden Sie sich an den technischen Support, wenn mehr als ein Speicherknoten offline ist oder wenn ein Speicherknoten in diesem Grid in den letzten 15 Tagen neu aufgebaut wurde. Führen Sie das nicht aus sn-recovery-postinstall.sh Skript: Die Neuerstellung von Cassandra auf zwei oder mehr Storage-Nodes innerhalb von 15 Tagen voneinander kann zu Datenverlust führen.

#### **Über diese Aufgabe**

Zum Abschluss dieses Vorgangs führen Sie die folgenden grundlegenden Aufgaben aus:

- Melden Sie sich beim wiederhergestellten Speicherknoten an.
- Führen Sie die aus sn-remount-volumes Skript zum Neumounten ordnungsgemäß formatierter Speicher-Volumes. Wenn dieses Skript ausgeführt wird, führt es Folgendes aus:
	- Hängt jedes Storage-Volume an und ab, um das XFS-Journal wiederzugeben.
	- Führt eine Konsistenzprüfung der XFS-Datei durch.
	- Wenn das Dateisystem konsistent ist, bestimmt, ob das Storage Volume ein ordnungsgemäß formatiertes StorageGRID Storage Volume ist.
	- Wenn das Storage Volume ordnungsgemäß formatiert ist, wird das Storage-Volume wieder gemountet. Alle bestehenden Daten auf dem Volume bleiben erhalten.
- Prüfen Sie die Skriptausgabe und beheben Sie etwaige Probleme.
- Führen Sie die aus sn-recovery-postinstall.sh Skript: Wenn dieses Skript ausgeführt wird, führt es Folgendes aus.

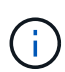

Starten Sie einen Storage-Node vor der Ausführung nicht während der Wiederherstellung neu sn-recovery-postinstall.sh (Schritt 4) zum Neuformatieren der ausgefallenen Storage Volumes und zum Wiederherstellen von Objekt-Metadaten. Vor dem Neubooten des Speicherknoten sn-recovery-postinstall.sh Durch das Abschließen werden Fehler bei Diensten verursacht, die zu starten versuchen, und die Knoten der StorageGRID-Appliance den Wartungsmodus beenden.

◦ Umformatiert alle Storage-Volumes, die von der sn-remount-volumes Das Skript konnte nicht gemountet werden oder es wurde festgestellt, dass es nicht ordnungsgemäß formatiert wurde.

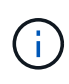

Wenn ein Speicher-Volume neu formatiert wird, gehen alle Daten auf diesem Volume verloren. Sie müssen ein zusätzliches Verfahren durchführen, um Objektdaten von anderen Standorten im Grid wiederherzustellen, vorausgesetzt, dass ILM-Regeln für die Speicherung von mehr als einer Objektkopie konfiguriert wurden.

- Stellt die Cassandra-Datenbank bei Bedarf auf dem Node wieder her.
- Startet die Dienste auf dem Speicherknoten.

#### **Schritte**

1. Melden Sie sich beim wiederhergestellten Speicherknoten an:

- a. Geben Sie den folgenden Befehl ein: ssh admin@*grid\_node\_IP*
- b. Geben Sie das im aufgeführte Passwort ein Passwords.txt Datei:
- c. Geben Sie den folgenden Befehl ein, um zum Root zu wechseln: su -
- d. Geben Sie das im aufgeführte Passwort ein Passwords.txt Datei:

Wenn Sie als root angemeldet sind, ändert sich die Eingabeaufforderung von \$ Bis #.

2. Führen Sie das erste Skript aus, um alle ordnungsgemäß formatierten Speicher-Volumes neu zu mounten.

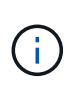

Wenn alle Speicher-Volumes neu sind und formatiert werden müssen, oder wenn alle Speicher-Volumes ausgefallen sind, können Sie diesen Schritt überspringen und das zweite Skript ausführen, um alle nicht abgehängt Speicher-Volumes neu zu formatieren.

a. Führen Sie das Skript aus: sn-remount-volumes

Dieses Skript kann Stunden dauern, bis es auf Storage-Volumes ausgeführt wird, die Daten enthalten.

b. Überprüfen Sie die Ausgabe, während das Skript ausgeführt wird, und beantworten Sie alle Eingabeaufforderungen.

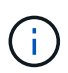

Nach Bedarf können Sie die verwenden tail -f Befehl zum Überwachen des Inhalts der Protokolldatei des Skripts (/var/local/log/sn-remount-volumes.log) . Die Protokolldatei enthält ausführlichere Informationen als die Befehlsausgabe der Befehlszeile.

root@SG:~ # sn-remount-volumes The configured LDR noid is 12632740 ====== Device /dev/sdb ====== Mount and unmount device /dev/sdb and checking file system consistency: The device is consistent. Check rangedb structure on device /dev/sdb: Mount device /dev/sdb to /tmp/sdb-654321 with rangedb mount options This device has all rangedb directories. Found LDR node id 12632740, volume number 0 in the volID file Attempting to remount /dev/sdb Device /dev/sdb remounted successfully ====== Device /dev/sdc ====== Mount and unmount device /dev/sdc and checking file system consistency: Error: File system consistency check retry failed on device /dev/sdc. You can see the diagnosis information in the /var/local/log/snremount-volumes.log. This volume could be new or damaged. If you run sn-recoverypostinstall.sh, this volume and any data on this volume will be deleted. If you only had two copies of object data, you will temporarily have only a single copy. StorageGRID Webscale will attempt to restore data redundancy by making additional replicated copies or EC fragments, according to the rules in the active ILM policy.

Don't continue to the next step if you believe that the data remaining on this volume can't be rebuilt from elsewhere in the grid

(for example, if your ILM policy uses a rule that makes only one copy or if volumes have failed on multiple nodes). Instead, contact support to determine how to recover your data.

====== Device /dev/sdd ====== Mount and unmount device /dev/sdd and checking file system consistency: Failed to mount device /dev/sdd This device could be an uninitialized disk or has corrupted superblock. File system check might take a long time. Do you want to continue? (y or n) [y/N]? y

Error: File system consistency check retry failed on device /dev/sdd. You can see the diagnosis information in the /var/local/log/snremount-volumes.log.

This volume could be new or damaged. If you run sn-recoverypostinstall.sh, this volume and any data on this volume will be deleted. If you only had two copies of object data, you will temporarily have only a single copy. StorageGRID Webscale will attempt to restore data redundancy by making additional replicated copies or EC fragments, according to the rules in the active ILM policy.

Don't continue to the next step if you believe that the data remaining on this volume can't be rebuilt from elsewhere in the grid (for example, if your ILM policy uses a rule that makes only one copy or if volumes have failed on multiple nodes). Instead, contact support to determine how to recover your data.

```
====== Device /dev/sde ======
Mount and unmount device /dev/sde and checking file system
consistency:
The device is consistent.
Check rangedb structure on device /dev/sde:
Mount device /dev/sde to /tmp/sde-654321 with rangedb mount options
This device has all rangedb directories.
Found LDR node id 12000078, volume number 9 in the volID file
Error: This volume does not belong to this node. Fix the attached
volume and re-run this script.
```
In der Beispielausgabe wurde ein Storage-Volume erfolgreich neu eingebunden und drei Storage-Volumes wiesen Fehler auf.

▪ /dev/sdb Die Konsistenzprüfung des XFS-Dateisystems wurde bestanden und hatte eine gültige Volume-Struktur, so dass es erfolgreich neu eingebunden wurde. Daten auf Geräten, die vom

Skript neu eingebunden werden, bleiben erhalten.

- /dev/sdc Die Konsistenzprüfung des XFS-Dateisystems ist fehlgeschlagen, da das Speichervolume neu oder beschädigt war.
- /dev/sdd Konnte nicht gemountet werden, da die Festplatte nicht initialisiert wurde oder der Superblock der Festplatte beschädigt war. Wenn das Skript ein Speichervolume nicht mounten kann, werden Sie gefragt, ob Sie die Konsistenzprüfung des Dateisystems ausführen möchten.
	- Wenn das Speichervolumen an eine neue Festplatte angeschlossen ist, beantworten Sie **N** mit der Eingabeaufforderung. Sie müssen das Dateisystem auf einer neuen Festplatte nicht überprüfen.
	- Wenn das Speichervolumen an eine vorhandene Festplatte angeschlossen ist, beantworten Sie **Y** mit der Eingabeaufforderung. Sie können die Ergebnisse der Dateisystemüberprüfung verwenden, um die Quelle der Beschädigung zu bestimmen. Die Ergebnisse werden im gespeichert /var/local/log/sn-remount-volumes.log Protokolldatei.
- /dev/sde Die Konsistenzprüfung des XFS-Dateisystems wurde bestanden und eine gültige Volume-Struktur hatte; die LDR-Knoten-ID befindet sich jedoch im volID Die Datei stimmt nicht mit der ID für diesen Speicherknoten überein (der configured LDR noid Oben angezeigt). Diese Meldung gibt an, dass dieses Volume zu einem anderen Speicherknoten gehört.
- 3. Prüfen Sie die Skriptausgabe und beheben Sie etwaige Probleme.

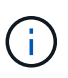

Wenn ein Speichervolume die Konsistenzprüfung des XFS-Dateisystems fehlgeschlagen ist oder nicht gemountet werden konnte, überprüfen Sie sorgfältig die Fehlermeldungen in der Ausgabe. Sie müssen die Auswirkungen der Ausführung des verstehen sn-recoverypostinstall.sh Skript auf diesen Volumen.

- a. Überprüfen Sie, ob die Ergebnisse einen Eintrag für alle Volumes enthalten, die Sie erwartet haben. Wenn keine Volumes aufgeführt sind, führen Sie das Skript erneut aus.
- b. Überprüfen Sie die Meldungen für alle angeschlossenen Geräte. Stellen Sie sicher, dass keine Fehler vorliegen, die darauf hinweisen, dass ein Speichervolume nicht zu diesem Speicherknoten gehört.

Im Beispiel enthält die Ausgabe für /dev/sde die folgende Fehlermeldung:

Error: This volume does not belong to this node. Fix the attached volume and re-run this script.

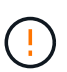

Wenn ein Storage-Volume gemeldet wird, das zu einem anderen Storage Node gehört, wenden Sie sich an den technischen Support. Wenn Sie den ausführen sn-recoverypostinstall.sh Skript: Das Speichervolumen wird neu formatiert, was zu Datenverlust führen kann.

c. Wenn keine Speichergeräte montiert werden konnten, notieren Sie sich den Gerätenamen und reparieren oder ersetzen Sie das Gerät.

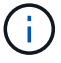

Sie müssen Speichergeräte reparieren oder ersetzen, die nicht montiert werden können.

Sie verwenden den Gerätenamen, um die Volume-ID zu suchen. Dies ist erforderlich, wenn Sie den ausführen repair-data Skript zum Wiederherstellen von Objektdaten auf dem Volume (beim nächsten Verfahren).

d. Führen Sie nach der Reparatur oder dem Austausch aller nicht montierbaren Geräte den aus snremount-volumes Skript erneut, um zu bestätigen, dass alle Speicher-Volumes, die neu gemountet werden können, neu eingebunden wurden.

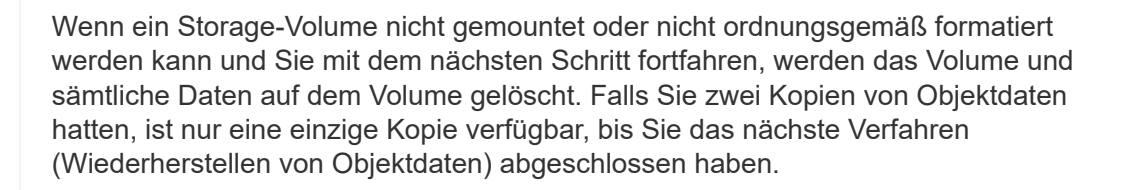

Führen Sie das nicht aus sn-recovery-postinstall.sh Skript, wenn Sie glauben, dass die auf einem ausgefallenen Storage-Volume verbleibenden Daten nicht von einer anderen Stelle im Raster neu erstellt werden können (Beispiel: Wenn Ihre ILM-Richtlinie eine Regel verwendet, die nur eine Kopie erstellt, oder wenn Volumes auf mehreren Nodes ausgefallen sind). Wenden Sie sich stattdessen an den technischen Support, um zu ermitteln, wie Sie Ihre Daten wiederherstellen können.

4. Führen Sie die aus sn-recovery-postinstall.sh Skript: sn-recovery-postinstall.sh

Dieses Skript formatiert alle Storage-Volumes, die nicht gemountet werden konnten oder die sich als falsch formatiert herausfanden. Darüber hinaus wird die Cassandra-Datenbank bei Bedarf auf dem Node wiederhergestellt und die Services auf dem Storage-Node gestartet.

Beachten Sie Folgendes:

Ĥ.

- Das Skript kann Stunden in Anspruch nehmen.
- Im Allgemeinen sollten Sie die SSH-Sitzung allein lassen, während das Skript ausgeführt wird.
- Drücken Sie nicht **Strg+C**, während die SSH-Sitzung aktiv ist.
- Das Skript wird im Hintergrund ausgeführt, wenn eine Netzwerkunterbrechung auftritt und die SSH-Sitzung beendet wird. Sie können jedoch den Fortschritt auf der Seite Wiederherstellung anzeigen.
- Wenn der Storage-Node den RSM-Service verwendet, wird das Skript möglicherweise 5 Minuten lang blockiert, während die Node-Services neu gestartet werden. Diese 5-minütige Verzögerung wird erwartet, wenn der RSM-Dienst zum ersten Mal startet.

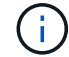

Der RSM-Dienst ist auf Speicherknoten vorhanden, die den ADC-Service enthalten.

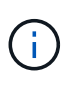

Einige StorageGRID-Wiederherstellungsverfahren verwenden Reaper für die Bearbeitung von Cassandra-Reparaturen. Reparaturen werden automatisch ausgeführt, sobald die entsprechenden oder erforderlichen Services gestartet wurden. Sie können die Skriptausgabe bemerken, die "reaper" oder "Cassandra Reparatur erwähnt." Wenn eine Fehlermeldung angezeigt wird, dass die Reparatur fehlgeschlagen ist, führen Sie den in der Fehlermeldung angegebenen Befehl aus.

5. Als der sn-recovery-postinstall.sh Skript wird ausgeführt, überwachen Sie die Wiederherstellungsseite im Grid Manager.

Die Fortschrittsanzeige und die Spalte Phase auf der Seite Wiederherstellung geben einen allgemeinen Status des an sn-recovery-postinstall.sh Skript:

#### Recovery

Select the failed grid node to recover, enter your provisioning passphrase, and then click Start Recovery to begin the recovery procedure.

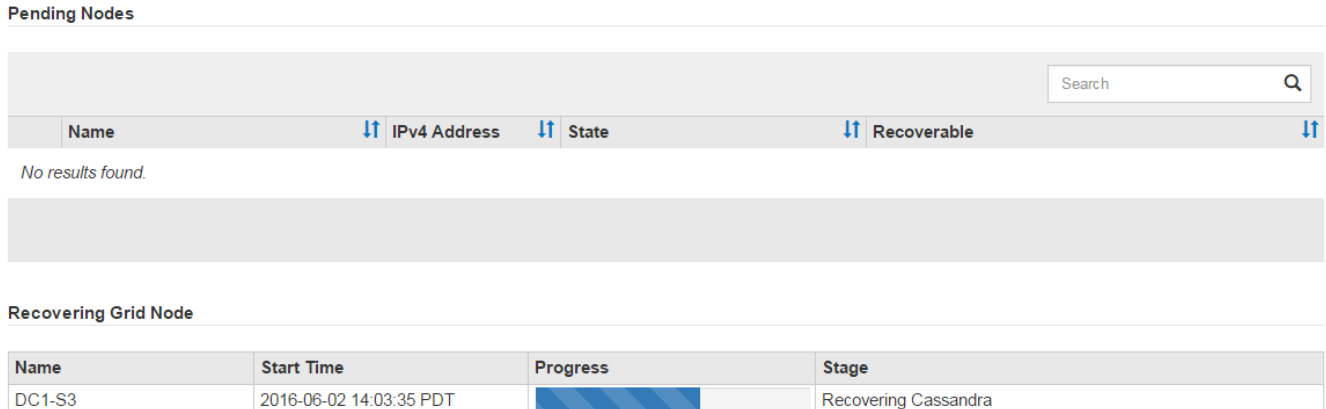

6. Nach dem sn-recovery-postinstall.sh Das Skript hat Dienste auf dem Knoten gestartet. Sie können Objektdaten auf allen Speichervolumes wiederherstellen, die mit dem Skript formatiert wurden.

Das Skript fragt Sie, ob Sie Objektdaten manuell wiederherstellen möchten.

- In den meisten Fällen sollten Sie ["Stellen Sie Objektdaten mithilfe von Grid Manager wieder her".](https://docs.netapp.com/de-de/storagegrid-117/maintain/restoring-volume.html) Antwort n Um den Grid-Manager zu verwenden.
- In seltenen Fällen, z. B. wenn Sie vom technischen Support angewiesen werden oder wenn Sie wissen, dass für den Ersatz-Node weniger verfügbare Volumes für Objekt-Storage als der ursprüngliche Node verfügbar sind, müssen Sie dies tun ["Manuelles Wiederherstellen von](#page-16-0) [Objektdaten"](#page-16-0) Verwenden der repair-data Skript: Wenn einer dieser Fälle zutrifft, antworten Sie y.

Wenn Sie antworten y So stellen Sie Objektdaten manuell wieder her:

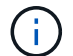

▪ Objektdaten können mit Grid Manager nicht wiederhergestellt werden.

▪ Sie können den Fortschritt manueller Wiederherstellungsaufträge mit Grid Manager überwachen.

## <span id="page-16-0"></span>**Wiederherstellung von Objektdaten auf Storage Volumes für die Appliance**

Nach der Wiederherstellung von Speicher-Volumes für den Appliance-Storage-Node können Sie die replizierten oder Erasure-Coded-Objektdaten wiederherstellen, die bei einem Ausfall des Storage-Node verloren gingen.

### **Welches Verfahren sollte ich verwenden?**

Stellen Sie nach Möglichkeit Objektdaten mithilfe der Seite **Volume-Wiederherstellung** im Grid Manager wieder her.

• Wenn die Volumes unter **MAINTENANCE** > **Volume-Wiederherstellung** > **zu wiederherstellende Knoten** aufgeführt sind, stellen Sie Objektdaten mithilfe des wieder her ["Seite zur Volume-](https://docs.netapp.com/de-de/storagegrid-117/maintain/restoring-volume.html)[Wiederherstellung im Grid Manager".](https://docs.netapp.com/de-de/storagegrid-117/maintain/restoring-volume.html)

• Wenn die Volumes nicht unter **MAINTENANCE** > **Volume-Wiederherstellung** > **zu wiederherstellende Knoten** aufgeführt sind, befolgen Sie die nachstehenden Schritte zur Verwendung des repair-data Skript zur Wiederherstellung von Objektdaten.

Wenn der wiederhergestellte Speicher-Node weniger Volumes enthält als der Knoten, den er ersetzt, müssen Sie den verwenden repair-data Skript:

### **Verwenden Sie die** repair-data **Skript zur Wiederherstellung von Objektdaten**

#### **Bevor Sie beginnen**

• Sie müssen bestätigt haben, dass der wiederhergestellte Speicherknoten einen Verbindungsstatus von

**verbunden** hat Auf der Registerkarte **NODES** > Übersicht im Grid Manager.

### **Über diese Aufgabe**

Objektdaten können von anderen Storage-Nodes, einem Archiv-Node oder einem Cloud Storage-Pool wiederhergestellt werden, wenn die ILM-Regeln des Grid so konfiguriert wurden, dass Objektkopien verfügbar sind.

Beachten Sie Folgendes:

- Wenn eine ILM-Regel so konfiguriert wurde, dass nur eine replizierte Kopie gespeichert wird und sich diese Kopie auf einem ausgefallenen Storage Volume befand, können Sie das Objekt nicht wiederherstellen.
- Wenn sich die einzige verbleibende Kopie eines Objekts in einem Cloud Storage Pool befindet, muss StorageGRID mehrere Anfragen an den Cloud Storage Pool Endpunkt stellen, um Objektdaten wiederherzustellen. Bevor Sie dieses Verfahren durchführen, wenden Sie sich an den technischen Support, um Hilfe bei der Schätzung des Recovery-Zeitrahmens und der damit verbundenen Kosten zu erhalten.
- Wenn sich die einzige verbleibende Kopie eines Objekts auf einem Archiv-Node befindet, werden Objektdaten vom Archiv-Node abgerufen. Das Wiederherstellen von Objektdaten auf einem Storage-Node aus einem Archiv-Node dauert länger als die Wiederherstellung von Kopien aus anderen Storage-Nodes, da die Latenz beim Abrufen von Daten aus externen Archiv-Storage-Systemen zu einer Verzögerung führt.

### **Informationen zum** repair-data **Skript**

Zum Wiederherstellen von Objektdaten führen Sie den aus repair-data Skript: Dieses Skript startet den Prozess der Wiederherstellung von Objektdaten und arbeitet mit ILM-Scans zusammen, um sicherzustellen, dass ILM-Regeln eingehalten werden.

Wählen Sie unten **replizierte Daten** oder **Erasure-codierte (EC) Daten** aus, um die verschiedenen Optionen für das zu erfahren repair-data Skript erstellen, unabhängig davon, ob Sie replizierte Daten oder Erasure Coding-Daten wiederherstellen. Wenn Sie beide Datentypen wiederherstellen müssen, müssen Sie beide Befehlssets ausführen.

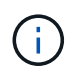

Weitere Informationen zum repair-data Skript, geben Sie ein repair-data --help Über die Befehlszeile des primären Admin-Knotens.

#### **Replizierte Daten**

Zwei Befehle sind zum Wiederherstellen replizierter Daten verfügbar, unabhängig davon, ob Sie den gesamten Node oder nur bestimmte Volumes auf dem Node reparieren müssen:

```
repair-data start-replicated-node-repair
```
repair-data start-replicated-volume-repair

Sie können Reparaturen replizierter Daten mit diesem Befehl verfolgen:

repair-data show-replicated-repair-status

#### **EC-Daten (Erasure Coding)**

Zwei Befehle sind zum Wiederherstellen von Erasure-codierten Daten verfügbar. Dabei basiert es darauf, ob Sie den gesamten Node reparieren müssen oder nur bestimmte Volumes auf dem Node:

```
repair-data start-ec-node-repair
```
repair-data start-ec-volume-repair

Sie können Reparaturen von Daten, die auf Erasure-Coding-Verfahren codiert wurden, mit diesem Befehl verfolgen:

```
repair-data show-ec-repair-status
```
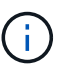

Reparaturen von Daten, die auf Löschung codiert wurden, können beginnen, während einige Storage-Nodes offline sind. Wenn jedoch nicht alle mit Löschcode gekennzeichneten Daten berücksichtigt werden können, kann die Reparatur nicht abgeschlossen werden. Die Reparatur ist abgeschlossen, wenn alle Nodes verfügbar sind.

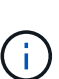

Der EC-Reparaturauftrag reserviert vorübergehend eine große Menge an Lagerung. Storage-Warnmeldungen können zwar ausgelöst werden, werden aber nach Abschluss der Reparatur behoben. Wenn nicht genügend Speicherplatz für die Reservierung vorhanden ist, schlägt der EC-Reparaturauftrag fehl. Speicherreservierungen werden freigegeben, wenn der EC-Reparaturauftrag abgeschlossen wurde, unabhängig davon, ob der Job fehlgeschlagen oder erfolgreich war.

### **Suchen Sie nach Hostnamen für Speicherknoten**

- 1. Melden Sie sich beim primären Admin-Node an:
	- a. Geben Sie den folgenden Befehl ein: ssh admin@*primary\_Admin\_Node\_IP*
	- b. Geben Sie das im aufgeführte Passwort ein Passwords.txt Datei:
	- c. Geben Sie den folgenden Befehl ein, um zum Root zu wechseln: su -
	- d. Geben Sie das im aufgeführte Passwort ein Passwords.txt Datei:

Wenn Sie als root angemeldet sind, ändert sich die Eingabeaufforderung von \$ Bis #.

2. Verwenden Sie die /etc/hosts Datei, um den Hostnamen des Speicher-Knotens für die

wiederhergestellten Speicher-Volumes zu finden. Um eine Liste aller Nodes im Raster anzuzeigen, geben Sie Folgendes ein: cat /etc/hosts.

### **Reparieren Sie Daten, wenn alle Volumes ausgefallen sind**

Wenn alle Storage-Volumes ausgefallen sind, reparieren Sie den gesamten Node. Befolgen Sie die Anweisungen für **replizierte Daten**, **Erasure-codierte (EC) Daten** oder beide, je nachdem, ob Sie replizierte Daten, Erasure-codierte (EC) Daten oder beide verwenden.

Wenn nur einige Volumes gescheitert sind, gehen Sie zu wenn nur einige Volumes ausgefallen sind.

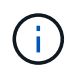

Du kannst nicht laufen repair-data Betrieb für mehr als einen Node gleichzeitig. Wenden Sie sich an den technischen Support, um mehrere Nodes wiederherzustellen.

#### **Replizierte Daten**

Wenn in Ihrem Grid replizierte Daten enthalten sind, verwenden Sie das repair-data startreplicated-node-repair Befehl mit dem --nodes Option, wo --nodes Ist der Hostname (Systemname), um den gesamten Speicher-Node zu reparieren.

Mit diesem Befehl werden die replizierten Daten auf einem Storage-Node mit dem Namen SG-DC-SN3 repariert:

repair-data start-replicated-node-repair --nodes SG-DC-SN3

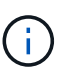

Bei der Wiederherstellung von Objektdaten wird die Warnmeldung **Objektverlust** ausgelöst, wenn das StorageGRID-System keine replizierten Objektdaten finden kann. Auf Storage-Nodes im gesamten System können Warnmeldungen ausgelöst werden. Sie sollten die Ursache des Schadens bestimmen und feststellen, ob eine Wiederherstellung möglich ist. Siehe ["Untersuchen Sie verlorene Objekte"](https://docs.netapp.com/de-de/storagegrid-117/troubleshoot/investigating-lost-objects.html).

#### **EC-Daten (Erasure Coding)**

Wenn in Ihrem Grid Daten zur Einhaltung von Datenkonsistenz (Erasure Coding) enthalten sind, verwenden Sie den repair-data start-ec-node-repair Befehl mit dem --nodes Option, wo --nodes Ist der Hostname (Systemname), um den gesamten Speicher-Node zu reparieren.

Mit diesem Befehl werden die Erasure-codierten Daten auf einem Storage-Node mit dem Namen SG-DC-SN3 repariert:

```
repair-data start-ec-node-repair --nodes SG-DC-SN3
```
Der Vorgang gibt einen eindeutigen zurück repair ID Das identifiziert dies repair data Betrieb. Verwenden Sie diese Option repair ID Den Fortschritt und das Ergebnis des verfolgen repair data Betrieb. Beim Abschluss des Wiederherstellungsprozesses wird kein weiteres Feedback zurückgegeben.

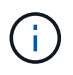

Reparaturen von Daten, die auf Löschung codiert wurden, können beginnen, während einige Storage-Nodes offline sind. Die Reparatur ist abgeschlossen, wenn alle Nodes verfügbar sind.

### **Reparieren Sie Daten, wenn nur einige Volumes ausgefallen sind**

Wenn nur einige Volumes ausgefallen sind, die betroffenen Volumes reparieren. Befolgen Sie die Anweisungen für **replizierte Daten**, **Erasure-codierte (EC) Daten** oder beide, je nachdem, ob Sie replizierte Daten, Erasure-codierte (EC) Daten oder beide verwenden.

Wenn alle Volumes ausgefallen sind, gehen Sie zu wenn alle Volumes ausgefallen sind.

Geben Sie die Volume-IDs in hexadezimal ein. Beispiel: 0000 Ist der erste Band und 000F Ist der sechzehnte Band. Sie können ein Volume, einen Bereich von Volumes oder mehrere Volumes angeben, die sich nicht in einer Sequenz befinden.

Alle Volumes müssen sich auf demselben Speicherknoten befinden. Wenn Sie Volumes für mehr als einen Speicherknoten wiederherstellen müssen, wenden Sie sich an den technischen Support.

#### **Replizierte Daten**

Wenn Ihr Grid replizierte Daten enthält, verwenden Sie das start-replicated-volume-repair Befehl mit dem --nodes Option zum Identifizieren des Knotens (wobei --nodes Ist der Hostname des Node). Fügen Sie dann entweder die hinzu --volumes Oder --volume-range Option, wie in den folgenden Beispielen dargestellt.

**Einzelnes Volume**: Dieser Befehl stellt replizierte Daten auf das Volume wieder her 0002 Auf einem Storage-Node mit dem Namen SG-DC-SN3:

repair-data start-replicated-volume-repair --nodes SG-DC-SN3 --volumes 0002

**Bereich von Volumes**: Dieser Befehl stellt replizierte Daten auf alle Volumes im Bereich wieder her 0003 Bis 0009 Auf einem Storage-Node mit dem Namen SG-DC-SN3:

```
repair-data start-replicated-volume-repair --nodes SG-DC-SN3 --volume-range
0003,0009
```
**Mehrere Volumes nicht in einer Sequenz**: Dieser Befehl stellt replizierte Daten in Volumes wieder her 0001, 0005, und 0008 Auf einem Storage-Node mit dem Namen SG-DC-SN3:

```
repair-data start-replicated-volume-repair --nodes SG-DC-SN3 --volumes
0001,0005,0008
```
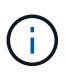

Bei der Wiederherstellung von Objektdaten wird die Warnmeldung **Objektverlust** ausgelöst, wenn das StorageGRID-System keine replizierten Objektdaten finden kann. Auf Storage-Nodes im gesamten System können Warnmeldungen ausgelöst werden. Notieren Sie sich die Beschreibung der Warnmeldung und die empfohlenen Maßnahmen, um die Ursache des Verlusts zu ermitteln und zu ermitteln, ob eine Wiederherstellung möglich ist.

#### **EC-Daten (Erasure Coding)**

Wenn in Ihrem Grid Daten zur Einhaltung von Datenkonsistenz (Erasure Coding) enthalten sind, verwenden Sie den start-ec-volume-repair Befehl mit dem --nodes Option zum Identifizieren des Knotens (wobei --nodes Ist der Hostname des Node). Fügen Sie dann entweder die hinzu --volumes Oder --volume-range Option, wie in den folgenden Beispielen dargestellt.

**Einzelnes Volume**: Dieser Befehl stellt die mit dem Löschen kodierten Daten auf das Volume wieder her 0007 Auf einem Storage-Node mit dem Namen SG-DC-SN3:

repair-data start-ec-volume-repair --nodes SG-DC-SN3 --volumes 0007

**Bereich von Volumes**: Dieser Befehl stellt Daten mit Löschungscode auf alle Volumes im Bereich wieder her 0004 Bis 0006 Auf einem Storage-Node mit dem Namen SG-DC-SN3:

repair-data start-ec-volume-repair --nodes SG-DC-SN3 --volume-range 0004,0006

**Mehrere Volumes nicht in einer Sequenz**: Dieser Befehl stellt Erasure-codierte Daten auf Volumes wieder her 000A, 000C, und 000E Auf einem Storage-Node mit dem Namen SG-DC-SN3:

repair-data start-ec-volume-repair --nodes SG-DC-SN3 --volumes 000A,000C,000E

Der repair-data Der Vorgang gibt einen eindeutigen zurück repair ID Das identifiziert dies

repair data Betrieb. Verwenden Sie diese Option repair ID Den Fortschritt und das Ergebnis des verfolgen repair data Betrieb. Beim Abschluss des Wiederherstellungsprozesses wird kein weiteres Feedback zurückgegeben.

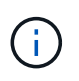

Reparaturen von Daten, die auf Löschung codiert wurden, können beginnen, während einige Storage-Nodes offline sind. Die Reparatur ist abgeschlossen, wenn alle Nodes verfügbar sind.

## **Überwachen Sie Reparaturen**

Überwachen Sie den Status der Reparaturaufträge, je nachdem, ob Sie **replizierte Daten**, **Erasure-codierte (EC) Daten** oder beides verwenden.

Sie können auch den Status der in Verarbeitung beendeten Volume-Wiederherstellungsaufträge überwachen und einen Verlauf der in abgeschlossenen Wiederherstellungsaufträge anzeige[n"Grid Manager"](../maintain/restoring-volume.html).

#### **Replizierte Daten**

• Um einen geschätzten Fertigstellungsgrad für die replizierte Reparatur zu erhalten, fügen Sie die hinzu show-replicated-repair-status Option zum Befehl Repair-Data.

```
repair-data show-replicated-repair-status
```
- So stellen Sie fest, ob Reparaturen abgeschlossen sind:
	- a. Wählen Sie **NODES** > *Storage Node wird repariert* > **ILM**.
	- b. Prüfen Sie die Attribute im Abschnitt Bewertung. Wenn die Reparaturen abgeschlossen sind, weist das Attribut **wartet - Alle** 0 Objekte an.
- So überwachen Sie die Reparatur genauer:
	- a. Wählen Sie **SUPPORT** > **Tools** > **Grid-Topologie** aus.
	- b. Wählen Sie *Grid* > *Storage Node wird repariert* > **LDR** > **Data Store**.
	- c. Verwenden Sie eine Kombination der folgenden Attribute, um festzustellen, ob replizierte Reparaturen abgeschlossen sind.

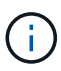

Cassandra-Inkonsistenzen sind möglicherweise vorhanden, und fehlgeschlagene Reparaturen werden nicht nachverfolgt.

▪ **Reparted (XRPA)**: Verwenden Sie dieses Attribut, um den Fortschritt der replizierten Reparaturen zu verfolgen. Dieses Attribut erhöht sich jedes Mal, wenn ein Storage-Node versucht, ein risikoreicheres Objekt zu reparieren. Wenn dieses Attribut für einen Zeitraum nicht länger als die aktuelle Scan-Periode (vorgesehen durch das Attribut **Scan Period — Estimated**) steigt, bedeutet dies, dass ILM-Scans keine hoch riskant Objekte gefunden haben, die auf allen Knoten repariert werden müssen.

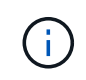

Objekte mit hohem Risiko sind Objekte, die Gefahr laufen, völlig verloren zu sein. Dies umfasst keine Objekte, die ihre ILM-Konfiguration nicht erfüllen.

▪ **Scan Period — Estimated (XSCM)**: Verwenden Sie dieses Attribut, um zu schätzen, wann eine Richtlinienänderung auf zuvor aufgenommene Objekte angewendet wird. Wenn sich das Attribut **Repears versuchte** über einen Zeitraum nicht länger als der aktuelle Scanzeitraum erhöht, ist es wahrscheinlich, dass replizierte Reparaturen durchgeführt werden. Beachten Sie, dass sich der Scanzeitraum ändern kann. Das Attribut **Scan Period — Estimated (XSCM)** gilt für das gesamte Raster und ist die maximale Anzahl aller Knoten Scan Perioden. Sie können den Attributverlauf des Attributs **Scanperiode — Estimated** für das Raster abfragen, um einen geeigneten Zeitrahmen zu ermitteln.

#### **EC-Daten (Erasure Coding)**

So überwachen Sie die Reparatur von Daten mit Verfahren zur Einhaltung von Datenkonsistenz und versuchen Sie es erneut, eventuell fehlgeschlagene Anfragen zu senden:

- 1. Status von Datenreparaturen mit Löschungscode ermitteln:
	- Wählen Sie **SUPPORT** > **Tools** > **Metrics**, um die geschätzte Zeit bis zum Abschluss und den Fertigstellungsgrad für den aktuellen Job anzuzeigen. Wählen Sie dann im Abschnitt Grafana die Option **EC Übersicht** aus. Sehen Sie sich die Dashboards **Grid EC Job Estimated Time to Completion** und **Grid EC Job prozentual Completed** an.
	- Verwenden Sie diesen Befehl, um den Status eines bestimmten anzuzeigen repair-data

Betriebliche Gründe:

repair-data show-ec-repair-status --repair-id repair ID

◦ Verwenden Sie diesen Befehl, um alle Reparaturen aufzulisten:

repair-data show-ec-repair-status

Die Ausgabe enthält Informationen, einschließlich repair ID, Für alle zuvor und derzeit laufenden Reparaturen.

2. Wenn in der Ausgabe angezeigt wird, dass der Reparaturvorgang fehlgeschlagen ist, verwenden Sie den --repair-id Option, um die Reparatur erneut zu versuchen.

Mit diesem Befehl wird eine fehlerhafte Node-Reparatur mithilfe der Reparatur-ID 6949309319275667690 erneut versucht:

```
repair-data start-ec-node-repair --repair-id 6949309319275667690
```
Mit diesem Befehl wird eine fehlerhafte Volume-Reparatur mithilfe der Reparatur-ID 6949309319275667690 wiederholt:

repair-data start-ec-volume-repair --repair-id 6949309319275667690

## <span id="page-24-0"></span>**Überprüfen Sie den Speicherstatus nach der Wiederherstellung des Appliance-Speicherknoten**

Nach der Wiederherstellung eines Appliance Storage Node müssen Sie überprüfen, ob der gewünschte Status des Appliance Storage Node auf "Online" gesetzt ist, und vergewissern Sie sich, dass der Status bei jedem Neustart des Storage Node-Servers standardmäßig online ist.

#### **Bevor Sie beginnen**

- Sie sind mit einem bei Grid Manager angemeldet ["Unterstützter Webbrowser".](https://docs.netapp.com/de-de/storagegrid-117/admin/web-browser-requirements.html)
- Der Speicherknoten wurde wiederhergestellt und die Datenwiederherstellung ist abgeschlossen.

#### **Schritte**

- 1. Wählen Sie **SUPPORT** > **Tools** > **Grid-Topologie** aus.
- 2. Überprüfen Sie die Werte von **wiederhergestellten Speicherknoten** > **LDR** > **Storage** > **Speicherzustand — gewünscht** und **Speicherstatus — Strom**.

Der Wert beider Attribute sollte Online sein.

- 3. Wenn der Speicherstatus gewünscht auf schreibgeschützt eingestellt ist, führen Sie die folgenden Schritte aus:
	- a. Klicken Sie auf die Registerkarte **Konfiguration**.
	- b. Wählen Sie aus der Dropdown-Liste **Storage State — gewünschte** die Option **Online** aus.
	- c. Klicken Sie Auf **Änderungen Übernehmen**.

d. Klicken Sie auf die Registerkarte **Übersicht** und bestätigen Sie, dass die Werte von **Speicherzustand — gewünscht** und **Speicherzustand — Aktuell** auf Online aktualisiert werden.

#### **Copyright-Informationen**

Copyright © 2024 NetApp. Alle Rechte vorbehalten. Gedruckt in den USA. Dieses urheberrechtlich geschützte Dokument darf ohne die vorherige schriftliche Genehmigung des Urheberrechtsinhabers in keiner Form und durch keine Mittel – weder grafische noch elektronische oder mechanische, einschließlich Fotokopieren, Aufnehmen oder Speichern in einem elektronischen Abrufsystem – auch nicht in Teilen, vervielfältigt werden.

Software, die von urheberrechtlich geschütztem NetApp Material abgeleitet wird, unterliegt der folgenden Lizenz und dem folgenden Haftungsausschluss:

DIE VORLIEGENDE SOFTWARE WIRD IN DER VORLIEGENDEN FORM VON NETAPP ZUR VERFÜGUNG GESTELLT, D. H. OHNE JEGLICHE EXPLIZITE ODER IMPLIZITE GEWÄHRLEISTUNG, EINSCHLIESSLICH, JEDOCH NICHT BESCHRÄNKT AUF DIE STILLSCHWEIGENDE GEWÄHRLEISTUNG DER MARKTGÄNGIGKEIT UND EIGNUNG FÜR EINEN BESTIMMTEN ZWECK, DIE HIERMIT AUSGESCHLOSSEN WERDEN. NETAPP ÜBERNIMMT KEINERLEI HAFTUNG FÜR DIREKTE, INDIREKTE, ZUFÄLLIGE, BESONDERE, BEISPIELHAFTE SCHÄDEN ODER FOLGESCHÄDEN (EINSCHLIESSLICH, JEDOCH NICHT BESCHRÄNKT AUF DIE BESCHAFFUNG VON ERSATZWAREN ODER -DIENSTLEISTUNGEN, NUTZUNGS-, DATEN- ODER GEWINNVERLUSTE ODER UNTERBRECHUNG DES GESCHÄFTSBETRIEBS), UNABHÄNGIG DAVON, WIE SIE VERURSACHT WURDEN UND AUF WELCHER HAFTUNGSTHEORIE SIE BERUHEN, OB AUS VERTRAGLICH FESTGELEGTER HAFTUNG, VERSCHULDENSUNABHÄNGIGER HAFTUNG ODER DELIKTSHAFTUNG (EINSCHLIESSLICH FAHRLÄSSIGKEIT ODER AUF ANDEREM WEGE), DIE IN IRGENDEINER WEISE AUS DER NUTZUNG DIESER SOFTWARE RESULTIEREN, SELBST WENN AUF DIE MÖGLICHKEIT DERARTIGER SCHÄDEN HINGEWIESEN WURDE.

NetApp behält sich das Recht vor, die hierin beschriebenen Produkte jederzeit und ohne Vorankündigung zu ändern. NetApp übernimmt keine Verantwortung oder Haftung, die sich aus der Verwendung der hier beschriebenen Produkte ergibt, es sei denn, NetApp hat dem ausdrücklich in schriftlicher Form zugestimmt. Die Verwendung oder der Erwerb dieses Produkts stellt keine Lizenzierung im Rahmen eines Patentrechts, Markenrechts oder eines anderen Rechts an geistigem Eigentum von NetApp dar.

Das in diesem Dokument beschriebene Produkt kann durch ein oder mehrere US-amerikanische Patente, ausländische Patente oder anhängige Patentanmeldungen geschützt sein.

ERLÄUTERUNG ZU "RESTRICTED RIGHTS": Nutzung, Vervielfältigung oder Offenlegung durch die US-Regierung unterliegt den Einschränkungen gemäß Unterabschnitt (b)(3) der Klausel "Rights in Technical Data – Noncommercial Items" in DFARS 252.227-7013 (Februar 2014) und FAR 52.227-19 (Dezember 2007).

Die hierin enthaltenen Daten beziehen sich auf ein kommerzielles Produkt und/oder einen kommerziellen Service (wie in FAR 2.101 definiert) und sind Eigentum von NetApp, Inc. Alle technischen Daten und die Computersoftware von NetApp, die unter diesem Vertrag bereitgestellt werden, sind gewerblicher Natur und wurden ausschließlich unter Verwendung privater Mittel entwickelt. Die US-Regierung besitzt eine nicht ausschließliche, nicht übertragbare, nicht unterlizenzierbare, weltweite, limitierte unwiderrufliche Lizenz zur Nutzung der Daten nur in Verbindung mit und zur Unterstützung des Vertrags der US-Regierung, unter dem die Daten bereitgestellt wurden. Sofern in den vorliegenden Bedingungen nicht anders angegeben, dürfen die Daten ohne vorherige schriftliche Genehmigung von NetApp, Inc. nicht verwendet, offengelegt, vervielfältigt, geändert, aufgeführt oder angezeigt werden. Die Lizenzrechte der US-Regierung für das US-Verteidigungsministerium sind auf die in DFARS-Klausel 252.227-7015(b) (Februar 2014) genannten Rechte beschränkt.

### **Markeninformationen**

NETAPP, das NETAPP Logo und die unter [http://www.netapp.com/TM](http://www.netapp.com/TM\) aufgeführten Marken sind Marken von NetApp, Inc. Andere Firmen und Produktnamen können Marken der jeweiligen Eigentümer sein.